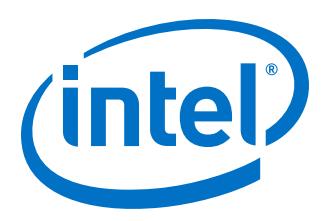

# **CIC IP Core**

**User Guide**

Updated for Intel® Quartus® Prime Design Suite: **17.1**

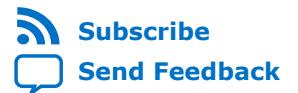

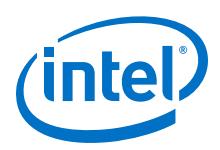

# **Contents**

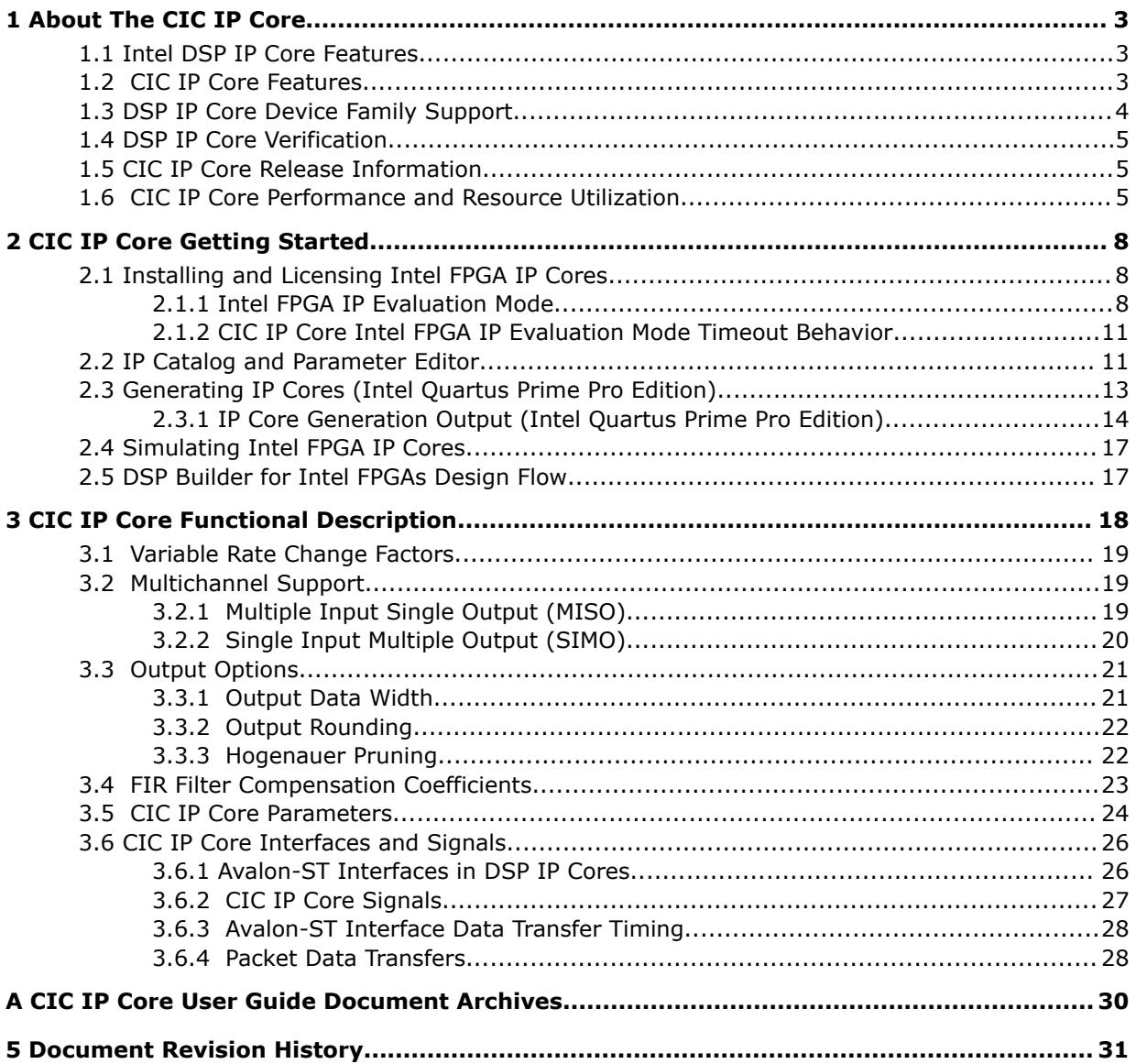

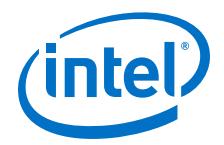

# <span id="page-2-0"></span>**1 About The CIC IP Core**

The Intel® CIC IP core implements a cascaded integrator-comb (CIC) filter with data ports that are compatible with the Avalon® Streaming (Avalon-ST) interface. CIC filters (also known as Hogenauer filters) are computationally efficient for extracting baseband signals from narrow-band sources using decimation. They also construct narrow-band signals from processed baseband signals using interpolation.

CIC filters use only adders and registers; they require no multipliers to handle large rate changes. Therefore, CIC is a suitable and economical filter architecture for hardware implementation, and is widely used in sample rate conversion designs such as digital down converters (DDC) and digital up converters (DUC).

#### **Related Links**

[Introduction to Altera IP Cores](https://www.altera.com/documentation/mwh1409960636914.html#mwh1409958250601)

Provides general information about all Intel FPGA IP cores, including parameterizing, generating, upgrading, and simulating IP cores.

- [Creating Version-Independent IP and Qsys Simulation Scripts](https://www.altera.com/documentation/mwh1409960636914.html#mwh1409958301774) Create simulation scripts that do not require manual updates for software or IP version upgrades.
- [Project Management Best Practices](https://www.altera.com/documentation/mwh1409960181641.html#esc1444754592005) Guidelines for efficient management and portability of your project and IP files.

### **1.1 Intel DSP IP Core Features**

- Avalon Streaming (Avalon-ST) interfaces
- DSP Builder for Intel FPGAs ready
- Testbenches to verify the IP core
- IP functional simulation models for use in Intel-supported VHDL and Verilog HDL simulators

### **1.2 CIC IP Core Features**

- Interpolation and decimation filters with variable rate change factors (2 to 32,000), a configurable number of stages (1 to 12), and two differential delay options (1 or 2).
- Single clock domain with selectable number of interfaces and a maximum of 1,024 channels.
- Selectable data storage options with an option to use pipelined integrators.
- Configurable input data width (1 to 32 bits) and output data width (1 to full resolution data width).

Intel Corporation. All rights reserved. Intel, the Intel logo, Altera, Arria, Cyclone, Enpirion, MAX, Nios, Quartus and Stratix words and logos are trademarks of Intel Corporation or its subsidiaries in the U.S. and/or other countries. Intel warrants performance of its FPGA and semiconductor products to current specifications in accordance with Intel's standard warranty, but reserves the right to make changes to any products and services at any time without notice. Intel assumes no responsibility or liability arising out of the application or use of any information, product, or service described herein except as expressly agreed to in writing by Intel. Intel customers are advised to obtain the latest version of device specifications before relying on any published information and before placing orders for products or services. \*Other names and brands may be claimed as the property of others.

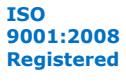

<span id="page-3-0"></span>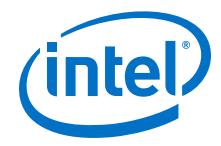

- Selectable output rounding modes (truncation, convergent rounding, rounding up, or saturation) and Hogenauer pruning support.
- Optimization for speed by specifying the number of pipeline stages used by each integrator.
- Compensation filter coefficients generation.

### **1.3 DSP IP Core Device Family Support**

Intel offers the following device support levels for Intel FPGA IP cores:

- Advance support—the IP core is available for simulation and compilation for this device family. FPGA programming file (.pof) support is not available for Quartus Prime Pro Stratix 10 Edition Beta software and as such IP timing closure cannot be guaranteed. Timing models include initial engineering estimates of delays based on early post-layout information. The timing models are subject to change as silicon testing improves the correlation between the actual silicon and the timing models. You can use this IP core for system architecture and resource utilization studies, simulation, pinout, system latency assessments, basic timing assessments (pipeline budgeting), and I/O transfer strategy (data-path width, burst depth, I/O standards tradeoffs).
- Preliminary support—Intel verifies the IP core with preliminary timing models for this device family. The IP core meets all functional requirements, but might still be undergoing timing analysis for the device family. You can use it in production designs with caution.
- Final support—Intel verifies the IP core with final timing models for this device family. The IP core meets all functional and timing requirements for the device family. You can use it in production designs.

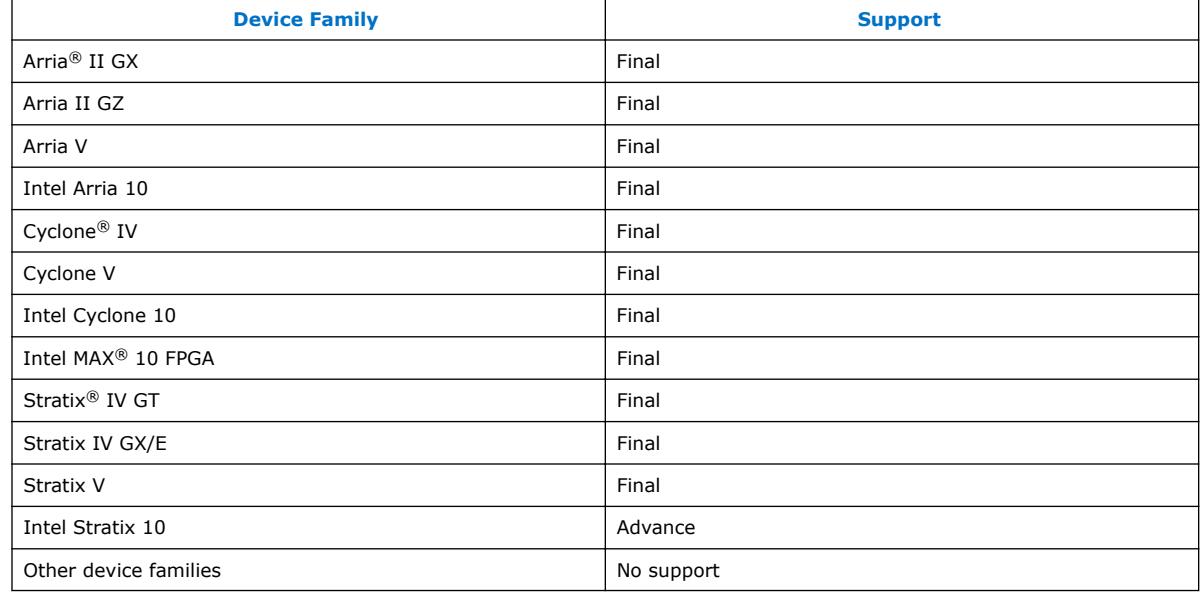

### **Table 1. DSP IP Core Device Family Support**

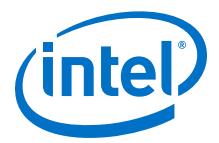

### <span id="page-4-0"></span>**1.4 DSP IP Core Verification**

Before releasing a version of an IP core, Intel runs comprehensive regression tests to verify its quality and correctness. Intel generates custom variations of the IP core to exercise the various parameter options and thoroughly simulates the resulting simulation models with the results verified against master simulation models.

# **1.5 CIC IP Core Release Information**

### **Table 2. CIC IP Core Release Information**

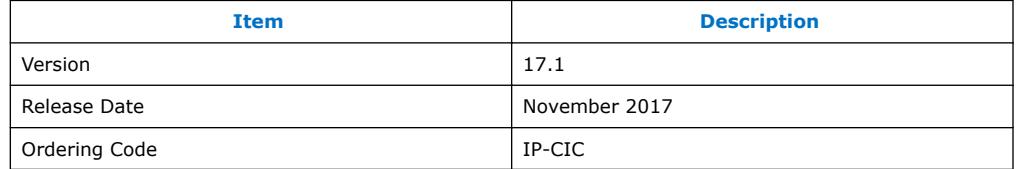

Intel verifies that the current version of the Quartus Prime software compiles the previous version of each IP core. Intel does not verify that the Quartus Prime software compiles IP core versions older than the previous version. The *Intel FPGA IP Release Notes* lists any exceptions.

### **Related Links**

- [Intel FPGA IP Release Notes](http://www.altera.com/literature/rn/rn_ip.pdf)
- [Errata for CIC IP core in the Knowledge Base](http://www.altera.com/support/kdb/kdb-browse.jsp?keyword=cic_ki)

### **1.6 CIC IP Core Performance and Resource Utilization**

The following parameters apply:

- **Number of stages**: 8
- **Rate change factor**: 8
- **Differential delay**: 1
- **Integrator data storage**: Memory (whenever possible)
- **Differentiator data storage**: Memory (whenever possible)
- **Input data width**: 16
- **Output data width**: Full precision
- **Output rounding: No rounding**

The target  $f_{MAX}$  is 1 GHz.

### **Table 3. CIC IP Core Performance**

Typical performance using the Quartus II software with the Arria V (5AGXFB3H4F40C4), Cyclone V (5CGXFC7D6F31C6), and Stratix V (5SGSMD4H2F35C2) devices

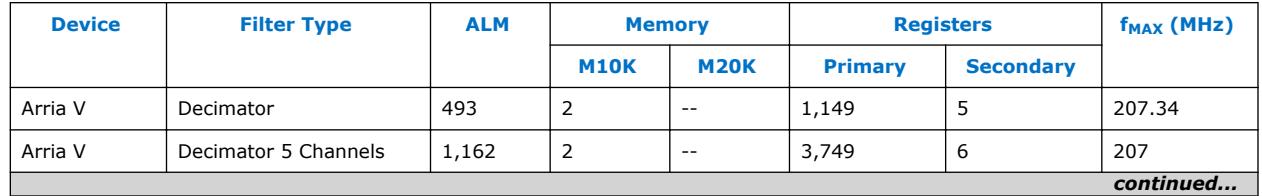

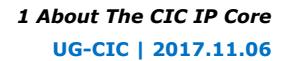

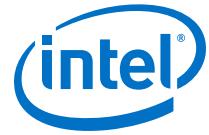

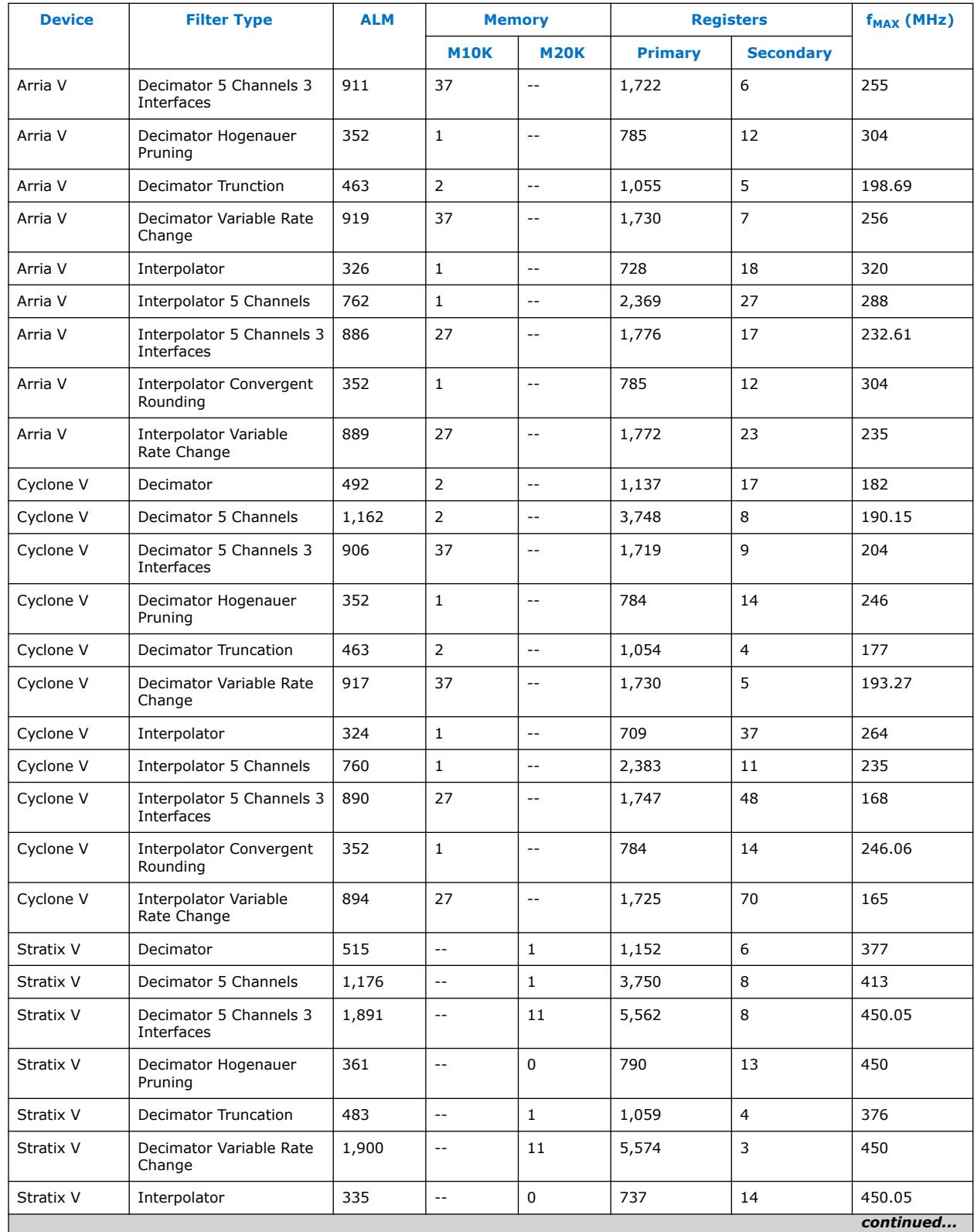

### *1 About The CIC IP Core* **UG-CIC | 2017.11.06**

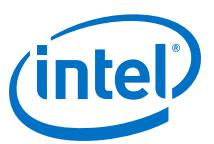

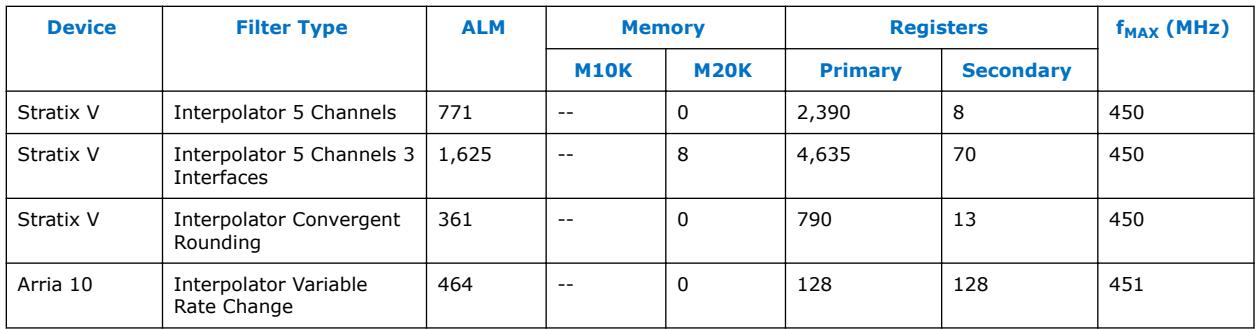

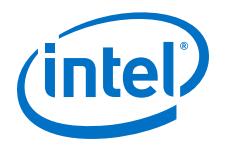

# <span id="page-7-0"></span>**2 CIC IP Core Getting Started**

### **2.1 Installing and Licensing Intel FPGA IP Cores**

The Intel Quartus Prime software installation includes the Intel FPGA IP library. This library provides many useful IP cores for your production use without the need for an additional license. Some Intel FPGA IP cores require purchase of a separate license for production use. The Intel FPGA IP Evaluation Mode allows you to evaluate these licensed Intel FPGA IP cores in simulation and hardware, before deciding to purchase a full production IP core license. You only need to purchase a full production license for licensed Intel IP cores after you complete hardware testing and are ready to use the IP in production.

The Intel Quartus Prime software installs IP cores in the following locations by default:

### **Figure 1. IP Core Installation Path**

#### **intelFPGA(\_pro)**

**quartus** - Contains the Intel Quartus Prime software

**ip** - Contains the Intel FPGA IP library and third-party IP cores

**altera** - Contains the Intel FPGA IP library source code

*<IP name>* - Contains the Intel FPGA IP source files

### **Table 4. IP Core Installation Locations**

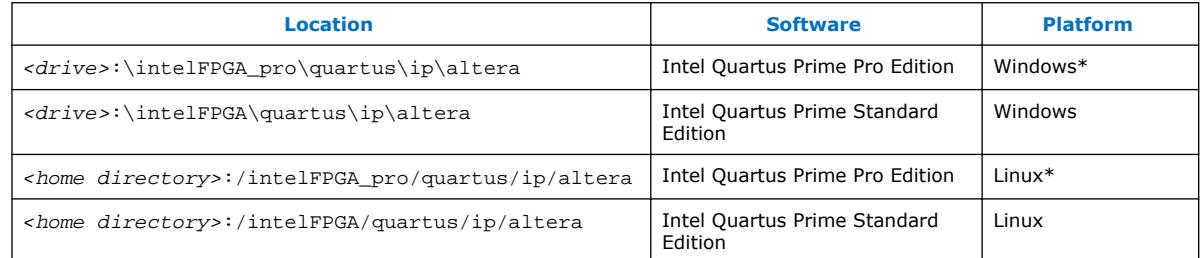

### **2.1.1 Intel FPGA IP Evaluation Mode**

The free Intel FPGA IP Evaluation Mode allows you to evaluate licensed Intel FPGA IP cores in simulation and hardware before purchase. Intel FPGA IP Evaluation Mode supports the following evaluations without additional license:

- Simulate the behavior of a licensed Intel FPGA IP core in your system.
- Verify the functionality, size, and speed of the IP core quickly and easily.
- Generate time-limited device programming files for designs that include IP cores.
- Program a device with your IP core and verify your design in hardware.

Intel Corporation. All rights reserved. Intel, the Intel logo, Altera, Arria, Cyclone, Enpirion, MAX, Nios, Quartus and Stratix words and logos are trademarks of Intel Corporation or its subsidiaries in the U.S. and/or other countries. Intel warrants performance of its FPGA and semiconductor products to current specifications in accordance with Intel's standard warranty, but reserves the right to make changes to any products and services at any time without notice. Intel assumes no responsibility or liability arising out of the application or use of any information, product, or service described herein except as expressly agreed to in writing by Intel. Intel customers are advised to obtain the latest version of device specifications before relying on any published information and before placing orders for products or services. \*Other names and brands may be claimed as the property of others.

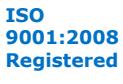

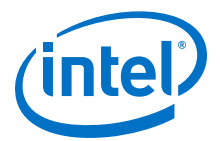

Intel FPGA IP Evaluation Mode supports the following operation modes:

- Tethered—Allows running the design containing the licensed Intel FPGA IP indefinitely with a connection between your board and the host computer. Tethered mode requires a serial joint test action group (JTAG) cable connected between the JTAG port on your board and the host computer, which is running the Intel Quartus Prime Programmer for the duration of the hardware evaluation period. The Programmer only requires a minimum installation of the Intel Quartus Prime software, and requires no Intel Quartus Prime license. The host computer controls the evaluation time by sending a periodic signal to the device via the JTAG port. If all licensed IP cores in the design support tethered mode, the evaluation time runs until any IP core evaluation expires. If all of the IP cores support unlimited evaluation time, the device does not time-out.
- Untethered—Allows running the design containing the licensed IP for a limited time. The IP core reverts to untethered mode if the device disconnects from the host computer running the Intel Quartus Prime software. The IP core also reverts to untethered mode if any other licensed IP core in the design does not support tethered mode.

When the evaluation time expires for any licensed Intel FPGA IP in the design, the design stops functioning. All IP cores that use the Intel FPGA IP Evaluation Mode time out simultaneously when any IP core in the design times out. When the evaluation time expires, you must reprogram the FPGA device before continuing hardware verification. To extend use of the IP core for production, purchase a full production license for the IP core.

You must purchase the license and generate a full production license key before you can generate an unrestricted device programming file. During Intel FPGA IP Evaluation Mode, the Compiler only generates a time-limited device programming file (*<project name>*\_time\_limited.sof) that expires at the time limit.

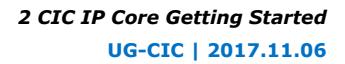

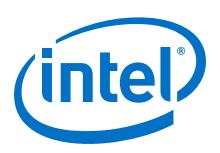

### **Figure 2. Intel FPGA IP Evaluation Mode Flow**

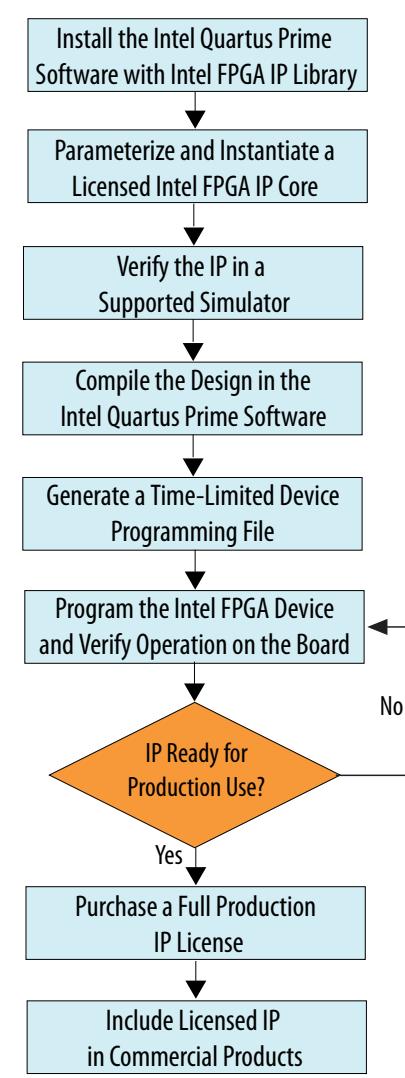

*Note:* Refer to each IP core's user guide for parameterization steps and implementation details.

> Intel licenses IP cores on a per-seat, perpetual basis. The license fee includes firstyear maintenance and support. You must renew the maintenance contract to receive updates, bug fixes, and technical support beyond the first year. You must purchase a full production license for Intel FPGA IP cores that require a production license, before generating programming files that you may use for an unlimited time. During Intel FPGA IP Evaluation Mode, the Compiler only generates a time-limited device programming file (*<project name>*\_time\_limited.sof) that expires at the time limit. To obtain your production license keys, visit the [Self-Service Licensing Center](http://www.altera.com/licensing) or contact your local [Intel FPGA representative.](https://www.altera.com/about/contact/contact.html)

> The [Intel FPGA Software License Agreements](http://dl.altera.com/eula/) govern the installation and use of licensed IP cores, the Intel Quartus Prime design software, and all unlicensed IP cores.

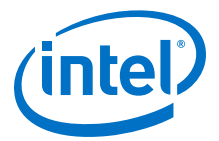

### **Related Links**

- [Intel Quartus Prime Licensing Site](http://www.altera.com/licensing)
- [Intel FPGA Software Installation and Licensing](https://www.altera.com/documentation/esc1425946071433.html#esc1426013042774)

### <span id="page-10-0"></span>**2.1.2 CIC IP Core Intel FPGA IP Evaluation Mode Timeout Behavior**

All IP cores in a device time out simultaneously when the most restrictive evaluation time is reached. If there is more than one IP core in a design, the time-out behavior of the other IP cores may mask the time-out behavior of a specific IP core .

All IP cores in a device time out simultaneously when the most restrictive evaluation time is reached. If there is more than one IP core in a design, a specific IP core's timeout behavior may be masked by the time-out behavior of the other IP cores. For IP cores, the untethered time-out is 1 hour; the tethered time-out value is indefinite. Your design stops working after the hardware evaluation time expires. The Quartus II software uses Intel FPGA IP Evaluation Mode Files (.ocp) in your project directory to identify your use of the Intel FPGA IP Evaluation Mode evaluation program. After you activate the feature, do not delete these files..

When the evaluation time expires, the data output signal goes low.

#### **Related Links**

[AN 320: OpenCore Plus Evaluation of Megafunctions](http://www.altera.com/literature/an/an320.pdf)

### **2.2 IP Catalog and Parameter Editor**

The IP Catalog displays the IP cores available for your project. Use the following features of the IP Catalog to locate and customize an IP core:

- Filter IP Catalog to **Show IP for active device family** or **Show IP for all device families**. If you have no project open, select the **Device Family** in IP Catalog.
- Type in the Search field to locate any full or partial IP core name in IP Catalog.
- Right-click an IP core name in IP Catalog to display details about supported devices, to open the IP core's installation folder, and for links to IP documentation.
- Click **Search for Partner IP** to access partner IP information on the web.

The parameter editor prompts you to specify an IP variation name, optional ports, and output file generation options. The parameter editor generates a top-level Intel Quartus Prime IP file (.ip) for an IP variation in Intel Quartus Prime Pro Edition projects.

The parameter editor generates a top-level Quartus IP file  $(.qip)$  for an IP variation in Intel Quartus Prime Standard Edition projects. These files represent the IP variation in the project, and store parameterization information.

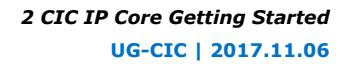

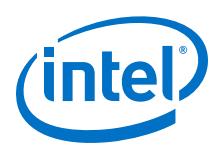

### **Figure 3. IP Parameter Editor (Intel Quartus Prime Pro Edition)**

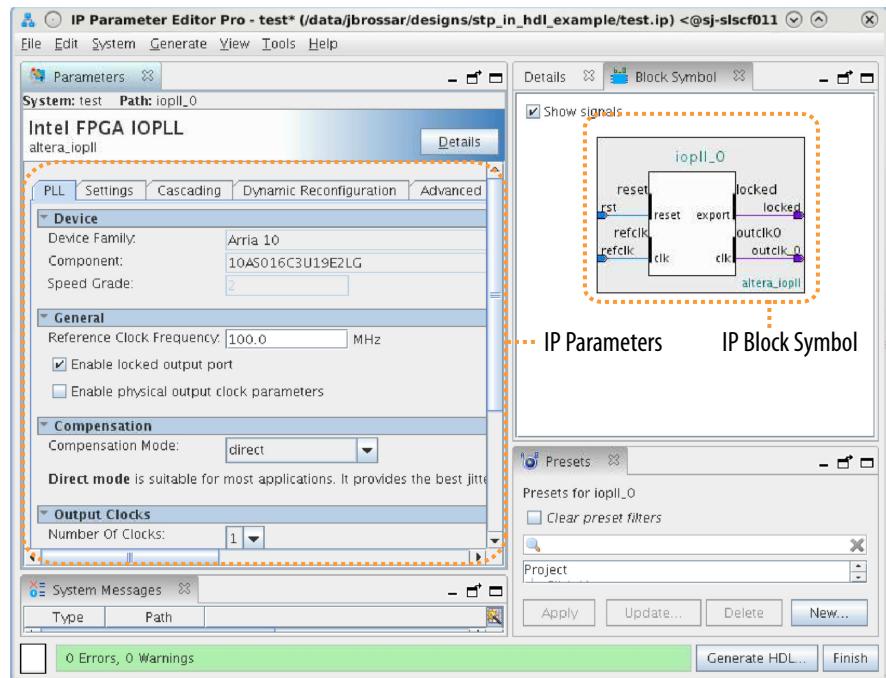

### **Figure 4. IP Parameter Editor (Intel Quartus Prime Standard Edition)**

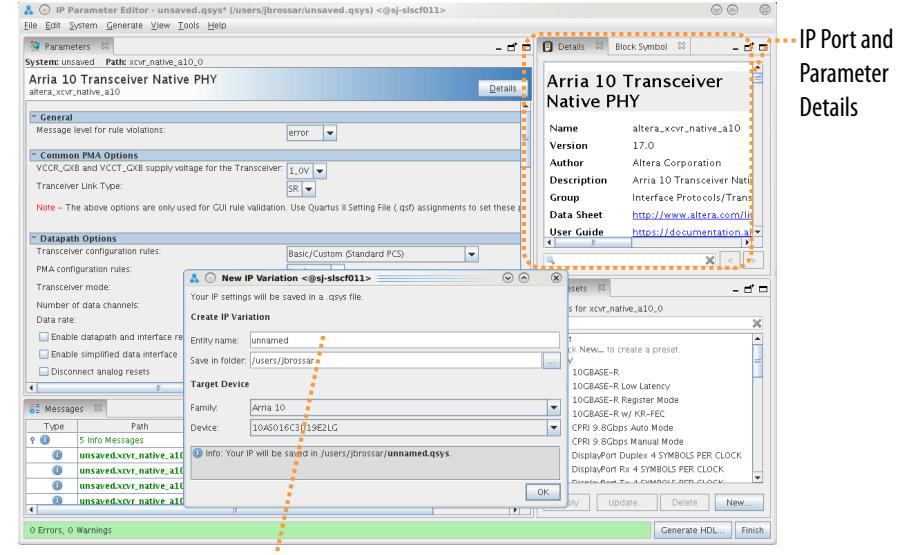

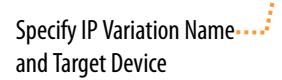

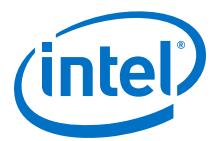

### <span id="page-12-0"></span>**2.3 Generating IP Cores (Intel Quartus Prime Pro Edition)**

Quickly configure Intel FPGA IP cores in the Intel Quartus Prime parameter editor. Double-click any component in the IP Catalog to launch the parameter editor. The parameter editor allows you to define a custom variation of the IP core. The parameter editor generates the IP variation synthesis and optional simulation files, and adds the .ip file representing the variation to your project automatically.

### **Figure 5. IP Parameter Editor (Intel Quartus Prime Pro Edition)**

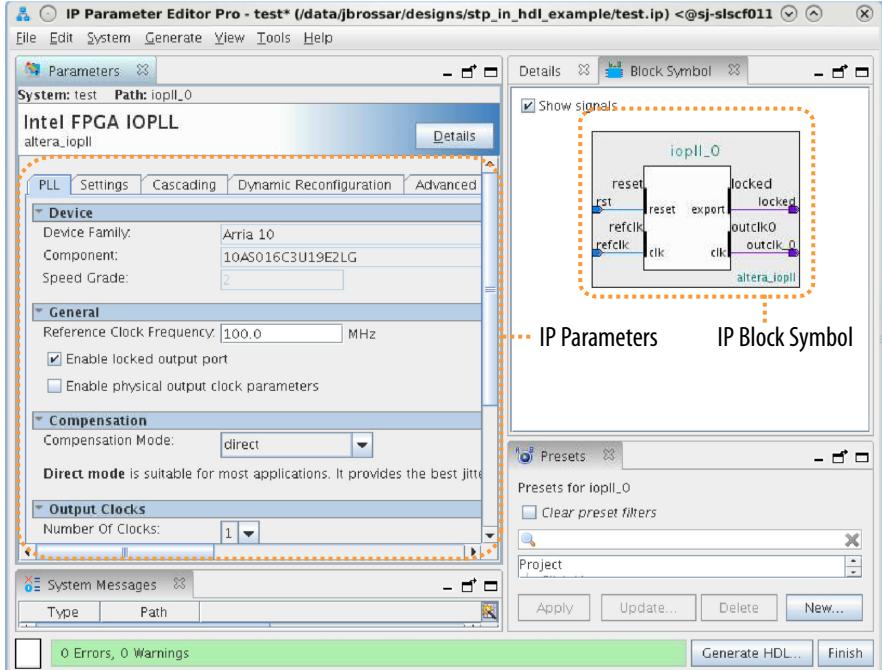

Follow these steps to locate, instantiate, and customize an IP core in the parameter editor:

- 1. Create or open an Intel Quartus Prime project  $( .$  qpf) to contain the instantiated IP variation.
- 2. In the IP Catalog (**Tools** ➤ **IP Catalog**), locate and double-click the name of the IP core to customize. To locate a specific component, type some or all of the component's name in the IP Catalog search box. The New IP Variation window appears.
- 3. Specify a top-level name for your custom IP variation. Do not include spaces in IP variation names or paths. The parameter editor saves the IP variation settings in a file named <your\_ip>.ip. Click **OK**. The parameter editor appears.
- 4. Set the parameter values in the parameter editor and view the block diagram for the component. The **Parameterization Messages** tab at the bottom displays any errors in IP parameters:
	- Optionally, select preset parameter values if provided for your IP core. Presets specify initial parameter values for specific applications.
	- Specify parameters defining the IP core functionality, port configurations, and device-specific features.
	- Specify options for processing the IP core files in other EDA tools.

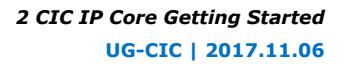

<span id="page-13-0"></span>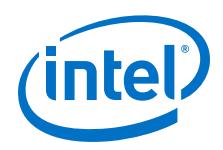

*Note:* Refer to your IP core user guide for information about specific IP core parameters.

- 5. Click **Generate HDL**. The **Generation** dialog box appears.
- 6. Specify output file generation options, and then click **Generate**. The synthesis and simulation files generate according to your specifications.
- 7. To generate a simulation testbench, click **Generate** ➤ **Generate Testbench System**. Specify testbench generation options, and then click **Generate**.
- 8. To generate an HDL instantiation template that you can copy and paste into your text editor, click **Generate** ➤ **Show Instantiation Template**.
- 9. Click **Finish**. Click **Yes** if prompted to add files representing the IP variation to your project.
- 10. After generating and instantiating your IP variation, make appropriate pin assignments to connect ports.
	- *Note:* Some IP cores generate different HDL implementations according to the IP core parameters. The underlying RTL of these IP cores contains a unique hash code that prevents module name collisions between different variations of the IP core. This unique code remains consistent, given the same IP settings and software version during IP generation. This unique code can change if you edit the IP core's parameters or upgrade the IP core version. To avoid dependency on these unique codes in your simulation environment, refer to *Generating a Combined Simulator Setup Script*.

### **2.3.1 IP Core Generation Output (Intel Quartus Prime Pro Edition)**

The Intel Quartus Prime software generates the following output file structure for individual IP cores that are not part of a Platform Designer system.

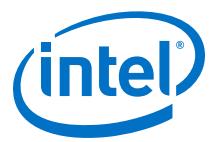

### *<Project Directory> <your\_ip>***.ip** - Top-level IP variation file *<your\_ip>* **- IP core variation files** *<your\_ip>***.bsf** - Block symbol schematic file *<your\_ip>***.cmp** - VHDL component declaration *<your\_ip>***.ppf** - XML I/O pin information file *<your\_ip>***.qip** - Lists files for IP core synthesis *<your\_ip>***.spd** - Simulation startup scripts \* *<your\_ip>***\_bb.v** - Verilog HDL black box EDA synthesis file *<your\_ip>***\_generation.rpt** - IP generation report *<your\_ip>***\_inst.v** or **.vhd** - Lists file for IP core synthesis *<your\_ip>***.qgsimc** - Simulation caching file (Platform Designer) *<your\_ip>***.qgsynthc** - Synthesis caching file (Platform Designer) **sim - IP simulation files** *<your\_ip>***.v** or **vhd** - Top-level simulation file *<simulator vendor>* - Simulator setup scripts *<simulator\_setup\_scripts>* ≄ **synth - IP synthesis files** *<your\_ip>***.v** or **.vhd** - Top-level IP synthesis file *<IP Submodule>\_<version>* **- IP Submodule Library sim** - IP submodule 1 simulation files *<HDL files>* **synth** - IP submodule 1 synthesis files *<HDL files> <your\_ip>***\_tb - IP testbench system \*** *<your\_testbench>***\_tb.qsys** - testbench system file *<your\_ip>***\_tb - IP testbench files** *your\_testbench>* **\_tb.csv** or **.spd** - testbench file **sim - IP testbench simulation files**

\* If supported and enabled for your IP core variation.

### **Table 5. Output Files of Intel FPGA IP Generation**

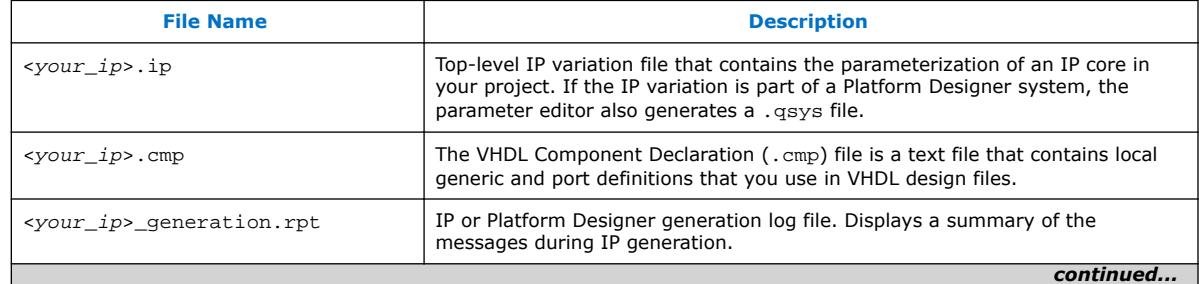

#### *2 CIC IP Core Getting Started* **UG-CIC | 2017.11.06**

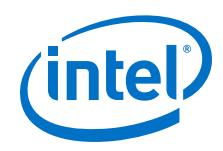

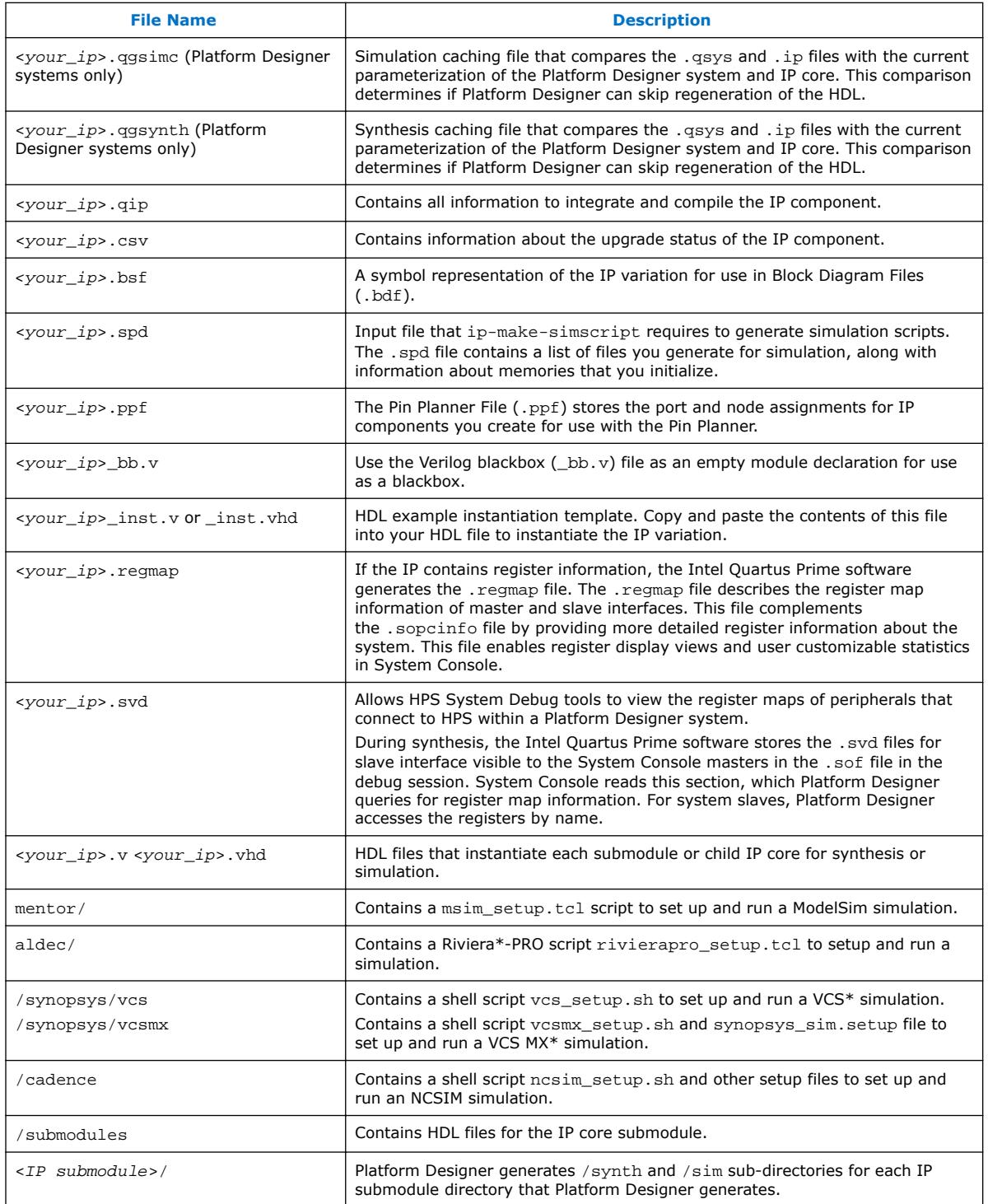

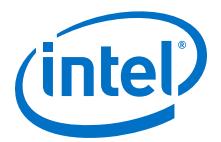

### <span id="page-16-0"></span>**2.4 Simulating Intel FPGA IP Cores**

The Intel Quartus Prime software supports IP core RTL simulation in specific EDA simulators. IP generation creates simulation files, including the functional simulation model, any testbench (or example design), and vendor-specific simulator setup scripts for each IP core. Use the functional simulation model and any testbench or example design for simulation. IP generation output may also include scripts to compile and run any testbench. The scripts list all models or libraries you require to simulate your IP core.

The Intel Quartus Prime software provides integration with many simulators and supports multiple simulation flows, including your own scripted and custom simulation flows. Whichever flow you choose, IP core simulation involves the following steps:

- 1. Generate simulation model, testbench (or example design), and simulator setup script files.
- 2. Set up your simulator environment and any simulation scripts.
- 3. Compile simulation model libraries.
- 4. Run your simulator.

### **2.5 DSP Builder for Intel FPGAs Design Flow**

DSP Builder for Intel FPGAs shortens digital signal processing (DSP) design cycles by helping you create the hardware representation of a DSP design in an algorithmfriendly development environment.

This IP core supports DSP Builder for Intel FPGAs. Use the DSP Builder for Intel FPGAs flow if you want to create a DSP Builder for Intel FPGAs model that includes an IP core variation; use IP Catalog if you want to create an IP core variation that you can instantiate manually in your design.

### **Related Links**

[Using MegaCore Functions chapter in the DSP Builder for Intel FPGAs Handbook.](http://www.altera.com/literature/hb/dspb/hb_dspb_std.pdf)

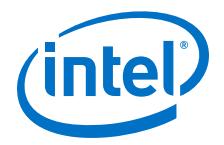

# <span id="page-17-0"></span>**3 CIC IP Core Functional Description**

You can select either a decimation or interpolation CIC filter. A decimation CIC filter comprises a cascade of integrators (integrator), followed by a down sampling block (decimator) and a cascade of differentiators (called the differentiator or comb section). Similarly an interpolation CIC filter comprises a cascade of differentiators, followed by an up sampling block (interpolator) and a cascade of integrators.

In a CIC filter, both the integrator and comb sections have the same number of integrators and differentiators. Each pairing of integrator and differentiator is a stage. The number of stages (*N*) has a direct effect on the frequency response of a CIC filter. You determine the response of the filter by configuring:

- The number of stages *N*
- The rate change factor *R*
- The number of delays in the differentiators (differential delay) *M*. Generally, set the differential delay to 1 or 2.

#### **Figure 7. Three-stage CIC Decimation Filter Frequency Response**

CIC decimation filter with  $N = 3$ ,  $M = 2$  and  $R = 32$ 

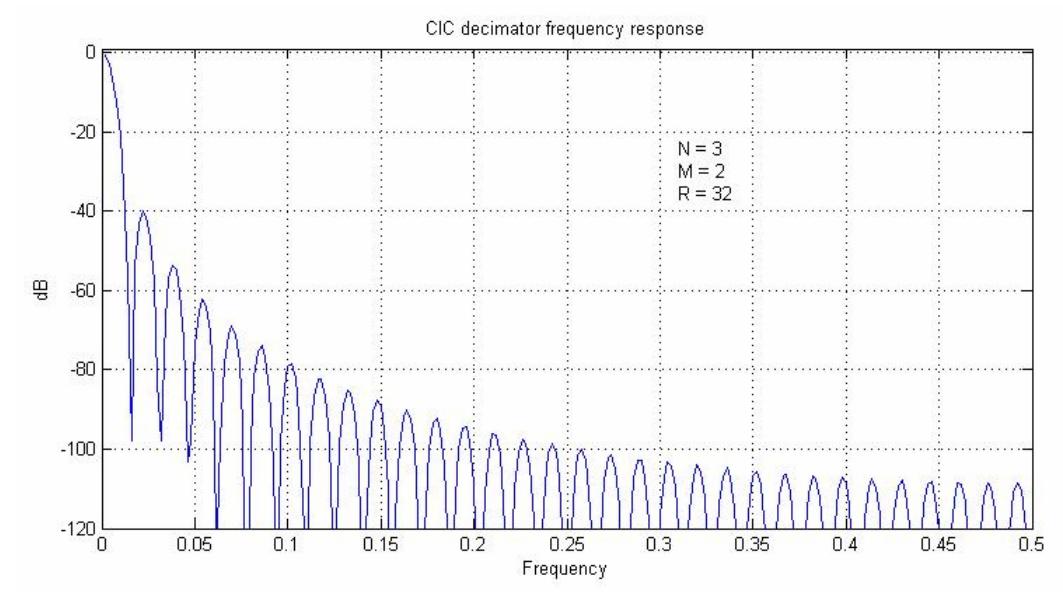

Intel Corporation. All rights reserved. Intel, the Intel logo, Altera, Arria, Cyclone, Enpirion, MAX, Nios, Quartus and Stratix words and logos are trademarks of Intel Corporation or its subsidiaries in the U.S. and/or other countries. Intel warrants performance of its FPGA and semiconductor products to current specifications in accordance with Intel's standard warranty, but reserves the right to make changes to any products and services at any time without notice. Intel assumes no responsibility or liability arising out of the application or use of any information, product, or service described herein except as expressly agreed to in writing by Intel. Intel customers are advised to obtain the latest version of device specifications before relying on any published information and before placing orders for products or services. \*Other names and brands may be claimed as the property of others.

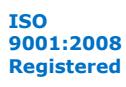

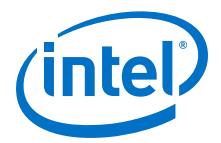

### <span id="page-18-0"></span>**3.1 Variable Rate Change Factors**

You can optionally set minimum and maximum values for the decimator or interpolator rate change factors and enable the rate change factors to be set at run time. With these options, the CIC provides an additional rate port that you can use to specify the rate change factor.

*Note:* With variable rate change factors, reset the IP core when you change the rate change factor, otherwise the CIC uses previous memory and register values. You cannot change the filter mode (interpolation or decimation) at run time.

### **Figure 8. Variable Rate Change Decimation CIC Filter Timing Diagram**

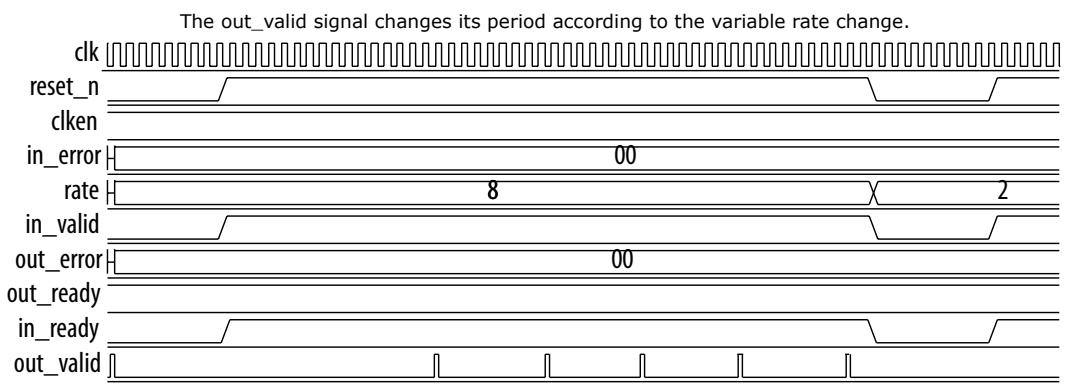

### **3.2 Multichannel Support**

Often many channels of data in a digital signal processing (DSP) system require filtering by CIC filters with the same configuration. You can combine them into one filter, which shares the adders that exist in each stage and reduces the overall resource utilization.

Using a combined filter uses fewer resources than using many individual CIC filters. For example, a two-channel parallel filter requires two clock cycles to calculate two outputs. The resulting hardware needs to run at twice the data rate of an individual filter, which is especially useful for higher rate changes where adders grow particularly large.

*Note:* To minimize the number of logic elements, use a multiple input single output (MISO) architecture for decimation filters, and a single input multiple output (SIMO) architecture for interpolation filters.

### **3.2.1 Multiple Input Single Output (MISO)**

In many practical designs, channel signals come from different input interfaces. On each input interface, the same parameters including rate change factors apply to the channel data that the CIC filter is going to process. The CIC IP core allows multiple input single output (MISO) decimation filters, which allows the flexibility to exploit time sharing of the low-rate differentiator sections.

<span id="page-19-0"></span>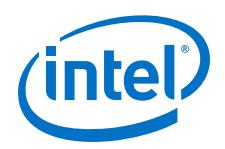

The CIC achieves time sharing by providing multiple input interfaces and processing chains for the high rate portions. It then combines all of the processing associated with the lower rate portions into a single processing chain. This strategy can lead to full utilization of the resources and represents the most efficient hardware implementation.

#### **Figure 9. Multiple Input Single Output Architecture For Four Channels**

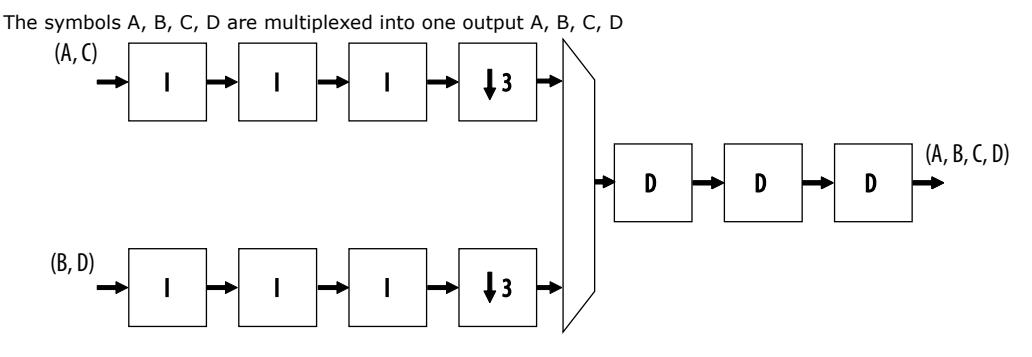

The sampling frequency of the input data only allows time multiplexes of two channels per bus. Therefore, you must configure the CIC filter with two input interfaces. For two interfaces, the rate change factor must also be at least two to exploit this architecture. The CIC support up to 1,024 channels by using multiple input interfaces in this way.

*Note:* The CIC applies the MISO architecture when you select a decimation filter and the number of interfaces is greater than one.

### **3.2.2 Single Input Multiple Output (SIMO)**

With single input multiple output (SIMO), all the channel signals presented for filtering come from a single input interface.

Like the MISO, you can share the low sampling rate differentiator section among more channels than the higher sampling frequency integrator sections. Therefore, this architecture features a single instance of the differentiator section and multiple parallel instances of the integrator sections.

After processing by the differentiator section, the CIC splits the channel signals into multiple parallel sections for processing in a high sampling frequency by the integrator sections.

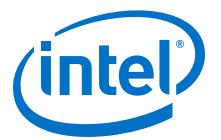

#### <span id="page-20-0"></span>**Figure 10. Single Input Multiple Output Architecture with Eight Channels**

The symbols A, B, C, D, E, F, G, H are demultiplexed into four outputs A, E; B, F; C, G; and D, H

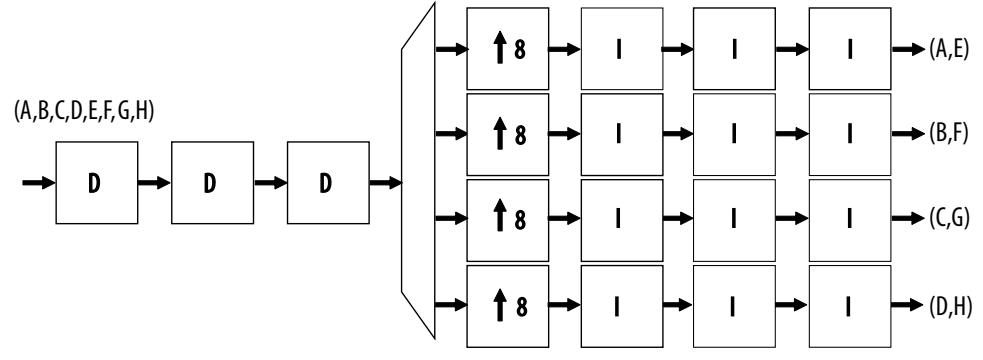

The required sampling frequency of the output data only allows time multiplexes of two channels per bus. Therefore, you must configure the CIC filter with four output interfaces. The rate change factor must also be at least four to exploit this architecture, but this example shows a rate change of eight.

*Note:* The CIC applies a SIMO when you select an interpolation filter and the number of interfaces is greater than one.

> The total number of input channels must be a multiple of the number of interfaces. To satisfy this requirement, you may need to either insert dummy channels or use more than one CIC IP core.

The CIC transfers data as packets using Avalon Avalon-ST interfaces.

#### **Related Links**

[AN442: Tool Flow Design of Digital IF for Wireless Systems](http://www.altera.com/literature/an/an442.pdf) An example design using multichannel MISO and SIMO architectures.

### **3.3 Output Options**

You can select output options for the output data bit width and rounding options.

### **3.3.1 Output Data Width**

If you select an output data width that is smaller than the full output resolution data width, apply the Hogenauer pruning technique to reduce the data widths across the filter stages and hence the overall resource utilization.

For a decimation filter, the gain at the output of the filter is:

 $G = RM^N$ 

Therefore, the data width at the output stage for if full resolution is:

 $B_{out} = B_{in} + N \log_2(RM)$ 

where Bin is the input data width.

*Note:* A data width of *Bout* is required for each integrator and differentiator for no data loss.

<span id="page-21-0"></span>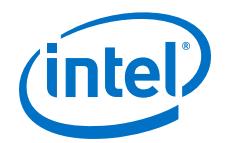

For an interpolation filter, the gain at each filter stage is:

$$
G_i = \begin{cases} 2^i & i = 1, 2, ..., N \\ \frac{2^{2N-1}(RM)^{i-N}}{R} & i = N+1, ..., 2N \end{cases}
$$

Hence the required data width at the ith stage is:

 $W_i = [B_{in} + \log_2(G_i)]$ 

and the data width at the output stage is:

$$
B_{out} = [B_{in} + N \log_2(RM) - \log_2(R)]
$$

where *Bin* is the input data width.

When the differential delay is one, the bit width at each integrator stage is increased by one to ensure stability.

For more information about these calculations, refer to Hogenauer, Eugene. *An Economical Class of Digital Filters For Decimation and Interpolation,* IEEE Transactions on Acoustics, Speech and Signal Processing, Vol. ASSP-29, pp. 155-162, April 1981.

### **3.3.2 Output Rounding**

For high rate change factors, the maximum required data width for no data loss is large for many practical cases. To reduce the output data width to the input level, apply quantization at the end of the output stage. the CIC filter offers various rounding or saturation options. You can only apply these rounding options to the output stage of the filter. The data widths at the intermediate stages are not changed.

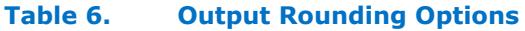

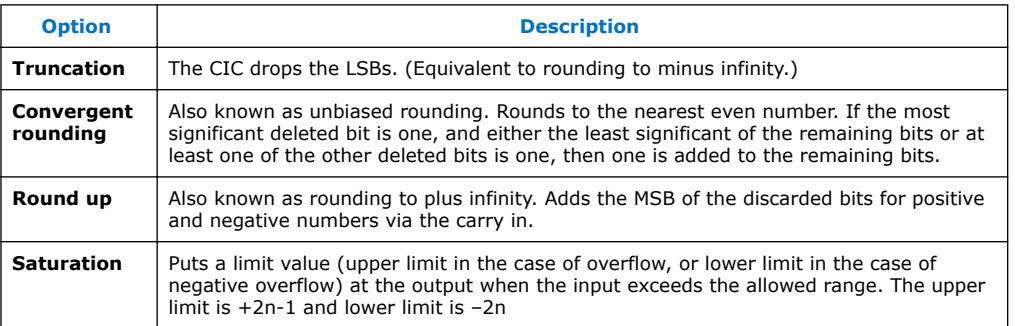

### **3.3.3 Hogenauer Pruning**

Hogenauer pruning uses truncation in intermediate stages with the retained number of bits decreasing monotonically from stage to stage. The total error introduced is still no greater than the quantization error introduced by rounding the full precision output. This technique helps to reduce the number of logic cells used by the filter and gives better performance.

The existing algorithms for computing the Hogenauer bit width growth for large *N* and *R* values are computationally expensive.

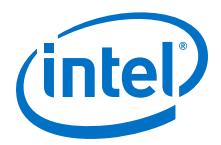

<span id="page-22-0"></span>For more information about these algorithms, refer to U. Meyer-Baese, *Digital Signal Processing with Field Programmable Gate Arrays*, 2nd Edition, Spinger, 2004.

The CIC IP core has precalculated Hogenauer pruning bit widths. The CIC does not have to calculate Hogenauer pruning bit widths if you enable Hogenauer pruning for a decimation filter.

*Note:* Hogenauer pruning is only available to decimation filters when the selected output data width is smaller than the full output resolution data width.

### **3.4 FIR Filter Compensation Coefficients**

CIC filters have a low-pass filter characteristic. Three parameters (the rate change factor *R*, the number of stages *N*, and the differential delay *M*) allow you to change the passband characteristics and aliasing or imaging rejection.

Typically, decimation or interpolation filtering applications require flat passband and narrow transition region filter performance. However, the CIC filter has drooping passband gains and wide transition regions. To overcome these problems connect the decimation or interpolation CIC filter to a compensation FIR filter, which narrows the output bandwidth and flattens the passband gain.

**Figure 11. Using a CIC Compensation FIR Filter**

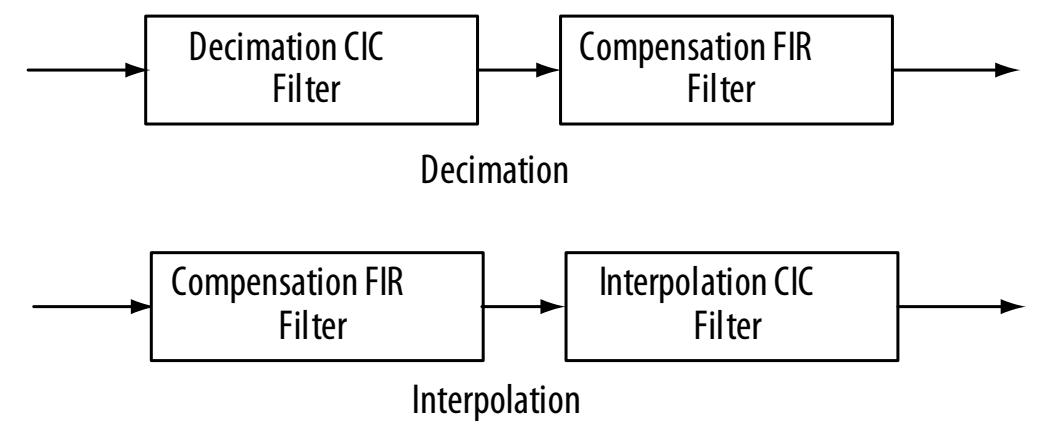

You can use a frequency sampling method to determine the coefficients of a FIR filter that equalizes the undesirable passband droop of the CIC and construct an ideal frequency response.

Determine the ideal frequency response by sampling the normalized magnitude response of the CIC filter before inverting the response.

Generally, only equalize the response in the passband, but you can sample further than the passband to fine tune the cascaded response of the filter chain.

The CIC IP core generates a MATLAB script

<variation\_name>\_fir\_comp\_coeff.m in the project directory. You can run this script in MATLAB to generate FIR coefficients that provide appropriate passband equalization. The generated coefficients are saved in a text file, for use by the FIR IP.

<span id="page-23-0"></span>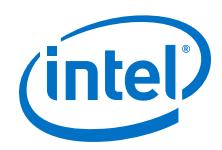

The MATLAB script requires the following parameters for the compensation FIR filter:

- *L*: FIR filter length, which is same as the number of taps or the number of coefficients
- $F_{\text{S}}$ : FIR filter sample rate in Hz before decimation/interpolation
- F<sub>C</sub>: FIR filter cutoff frequency in Hz
- *B*: Coefficient bit width if coefficients are written in fixed-point numbers

### **Figure 12. CIC and Compensation Filter Responses**

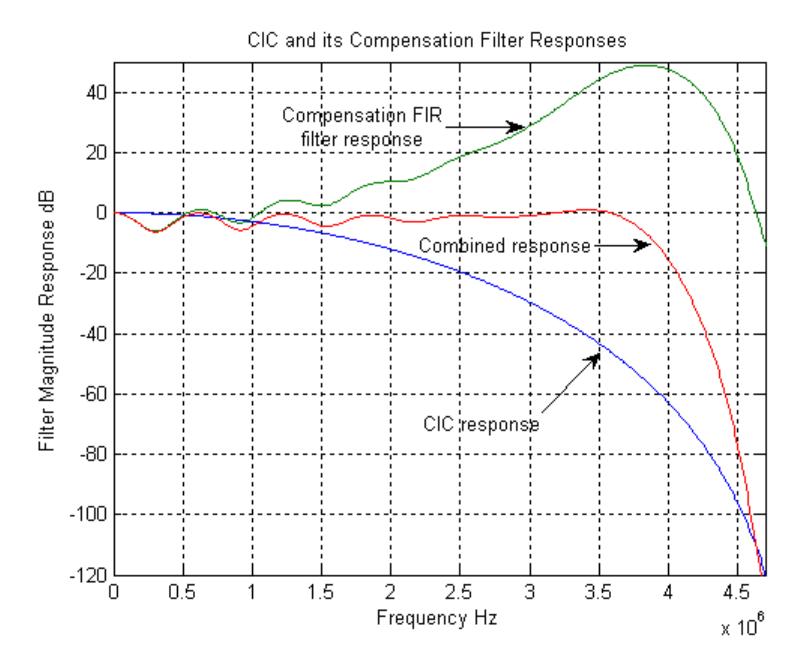

### **Related Links**

[AN455: Understanding CIC Compensation Filters](http://www.altera.com/literature/an/an455.pdf)

## **3.5 CIC IP Core Parameters**

### **Table 7. CIC IP Core Parameters**

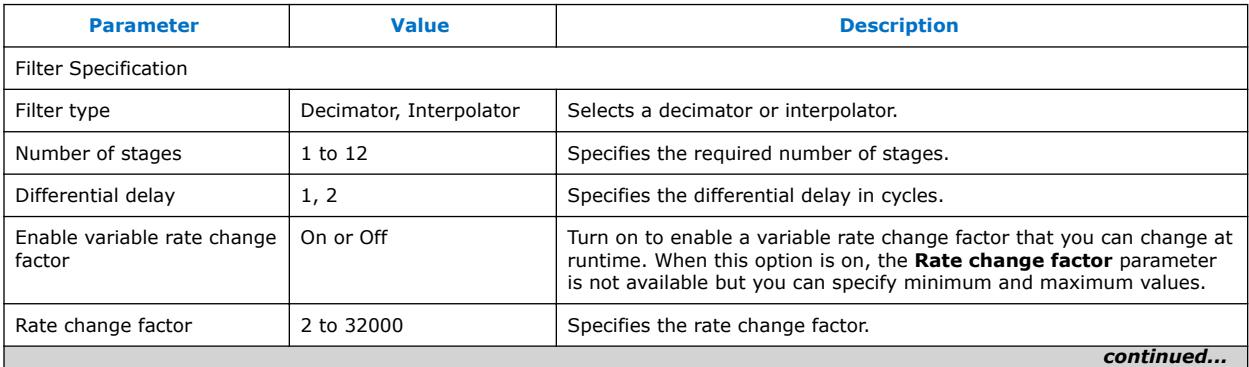

#### *3 CIC IP Core Functional Description* **UG-CIC | 2017.11.06**

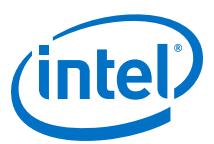

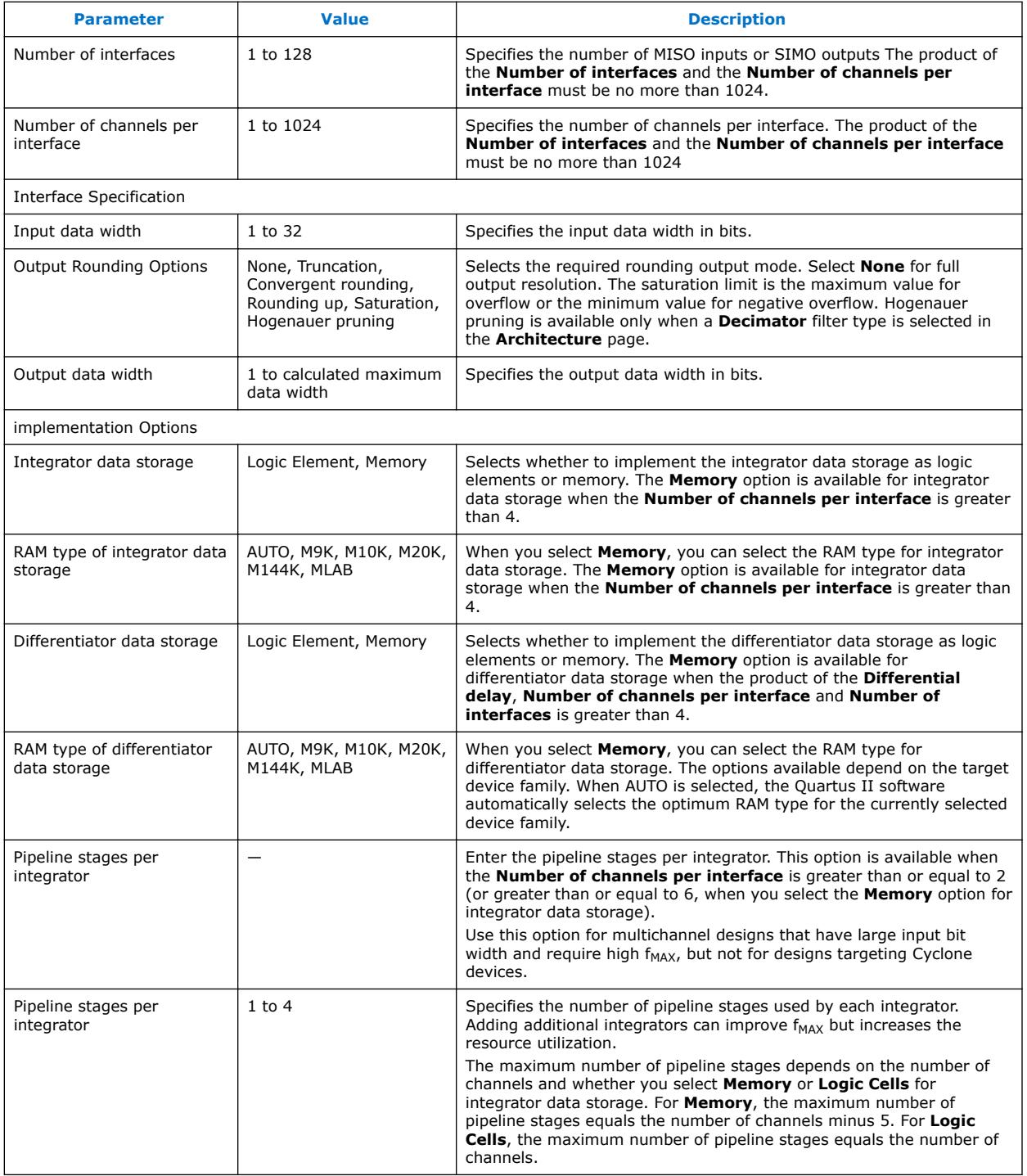

<span id="page-25-0"></span>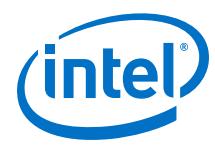

# **3.6 CIC IP Core Interfaces and Signals**

### **Table 8. Avalon-ST Interface Parameters**

All parameters not explicitly listed have undefined values.

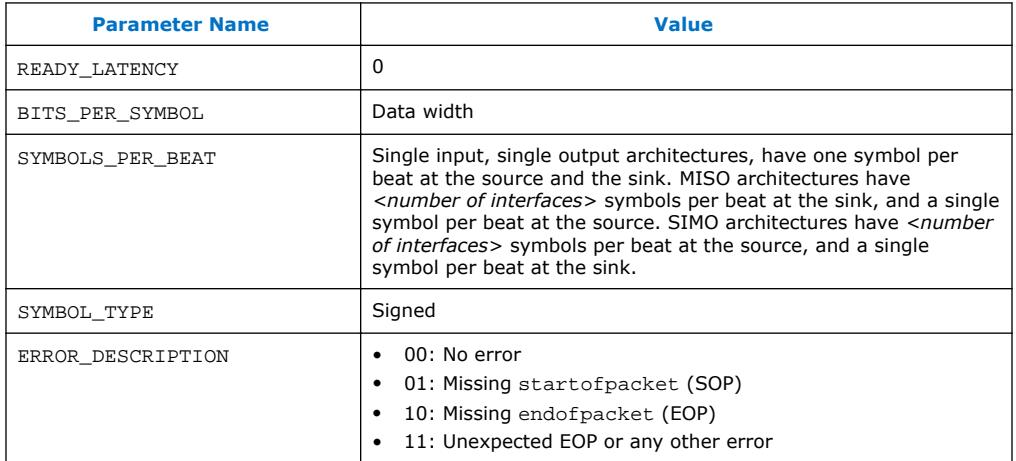

### **Related Links**

#### [Avalon Interface Specifications](http://www.altera.com/literature/manual/mnl_avalon_spec.pdf)

For more information about the Avalon-ST interface

### **3.6.1 Avalon-ST Interfaces in DSP IP Cores**

Avalon-ST interfaces define a standard, flexible, and modular protocol for data transfers from a source interface to a sink interface.

The input interface is an Avalon-ST sink and the output interface is an Avalon-ST source. The Avalon-ST interface supports packet transfers with packets interleaved across multiple channels.

Avalon-ST interface signals can describe traditional streaming interfaces supporting a single stream of data without knowledge of channels or packet boundaries. Such interfaces typically contain data, ready, and valid signals. Avalon-ST interfaces can also support more complex protocols for burst and packet transfers with packets interleaved across multiple channels. The Avalon-ST interface inherently synchronizes multichannel designs, which allows you to achieve efficient, time-multiplexed implementations without having to implement complex control logic.

Avalon-ST interfaces support backpressure, which is a flow control mechanism where a sink can signal to a source to stop sending data. The sink typically uses backpressure to stop the flow of data when its FIFO buffers are full or when it has congestion on its output.

#### **Related Links**

[Avalon Interface Specifications](http://www.altera.com/literature/manual/mnl_avalon_spec.pdf)

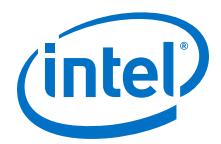

# <span id="page-26-0"></span>**3.6.2 CIC IP Core Signals**

### **Table 9. CIC IP Core Signals**

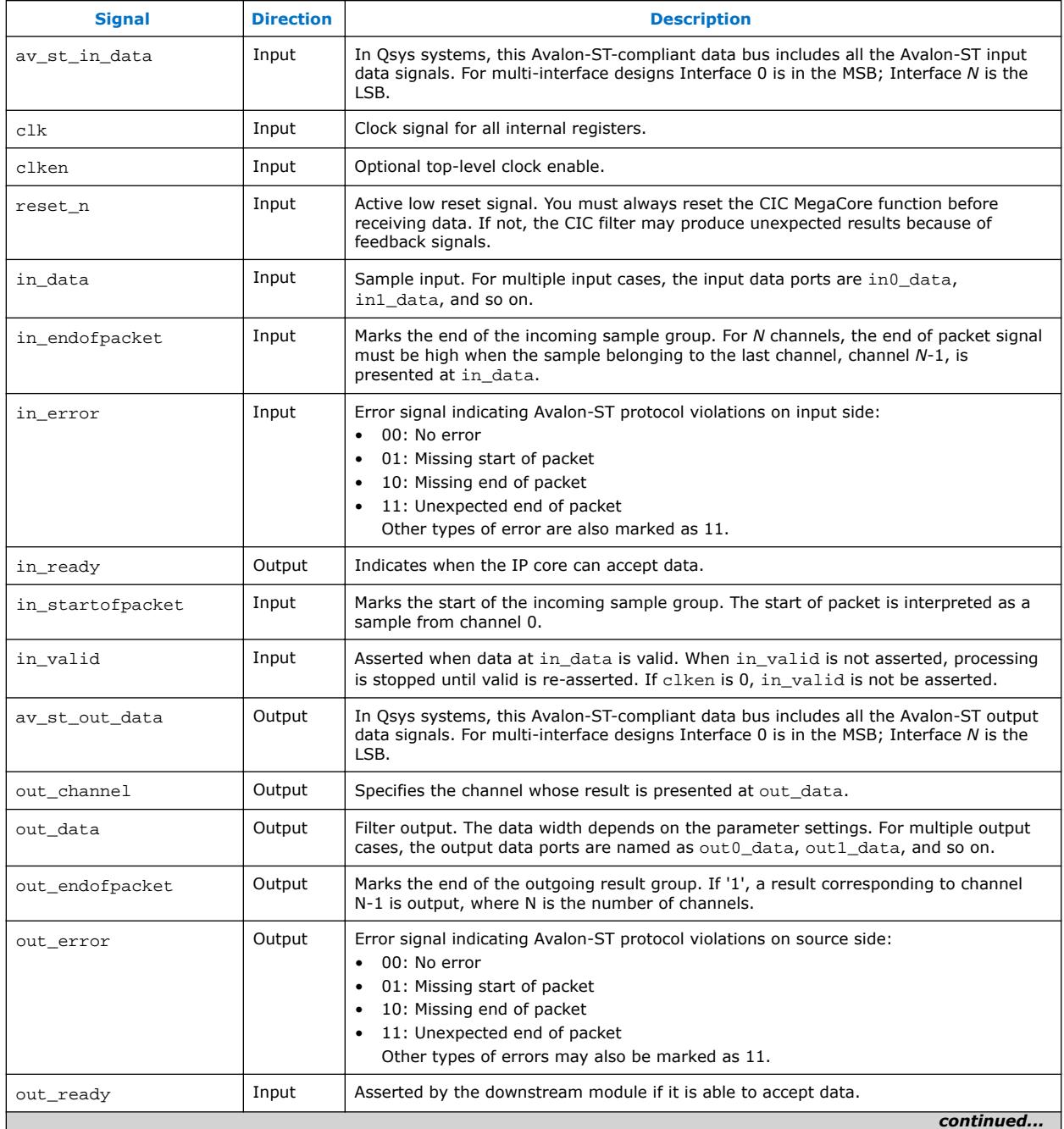

#### *3 CIC IP Core Functional Description* **UG-CIC | 2017.11.06**

<span id="page-27-0"></span>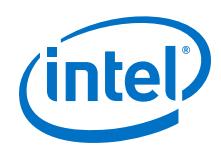

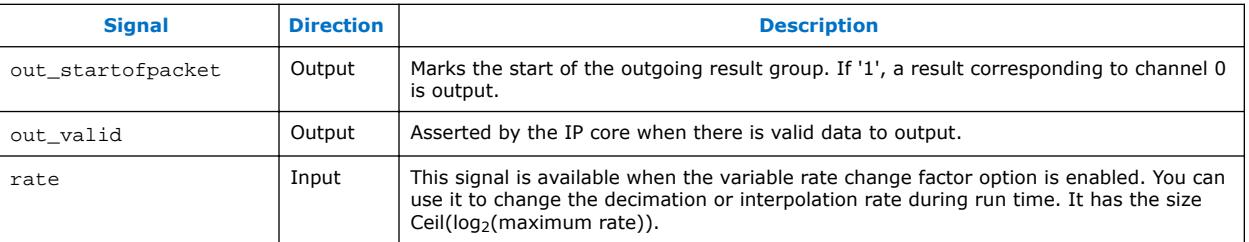

### **3.6.3 Avalon-ST Interface Data Transfer Timing**

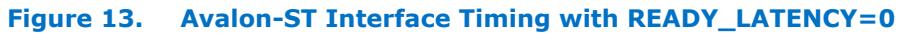

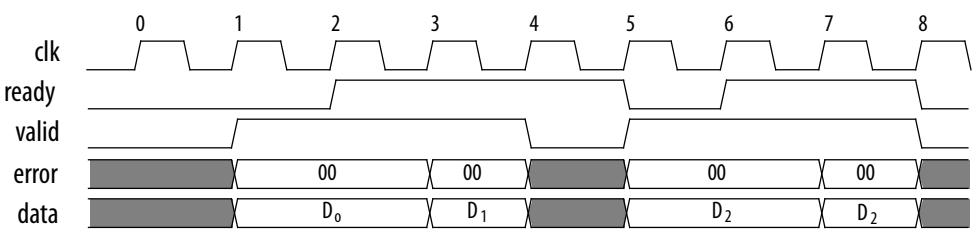

The source provides data and asserts valid on cycle 1, even though the sink is not ready. The source waits until cycle 2, when the sink does assert ready, before moving onto the next data cycle. In cycle 3, the source drives data on the same cycle and because the sink is ready to receive it, the transfer occurs immediately. In cycle 4, the sink asserts ready, but the source does not drive valid data.

### **3.6.4 Packet Data Transfers**

A beat is the transfer of one unit of data between a source and sink interface. This unit of data may consist of one or more symbols and makes it is possible to support modules that convey more than one piece of information about each valid cycle.

Packet data transfers are used for multichannel transfers. Two additional signals (startofpacket and endofpacket) are defined to implement the packet transfer.

The multiple symbols per beat scenario applies to both the sink interface on MISO CIC filters and the source interface of SIMO CIC filters. All other interfaces operate with a single symbol per beat, but the interfaces also support multiple channels using packets.

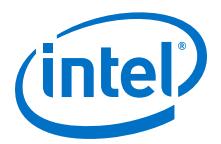

#### **Figure 14. Packet Data Transfer**

Four symbols are transferred on each beat. The data transfer occurs on cycles 1, 2, 4, and 5, when both ready and valid are asserted.

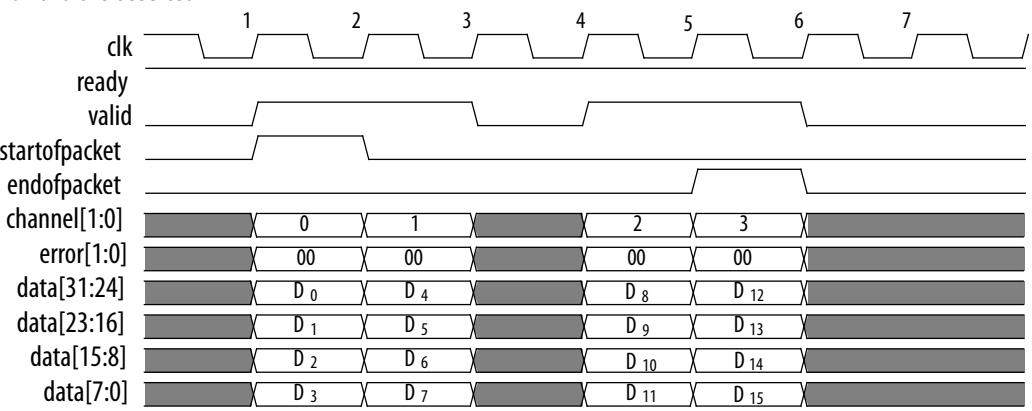

During cycle 1, the CIC IP core asserts startofpacket, and transfers the first four bytes of packet. During cycle 5, the CIC IP core asserts endofpacket indicating that this is the end of the packet. The channel signal indicates the channel index associated with the data. For example, on cycle 1, the data  $D_0$ ,  $D_1$ ,  $D_2$ , and  $D_3$ associated with channel 0 are available.

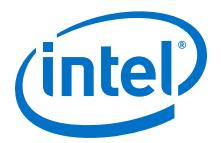

# <span id="page-29-0"></span>**A CIC IP Core User Guide Document Archives**

If an IP core version is not listed, the user guide for the previous IP core version applies.

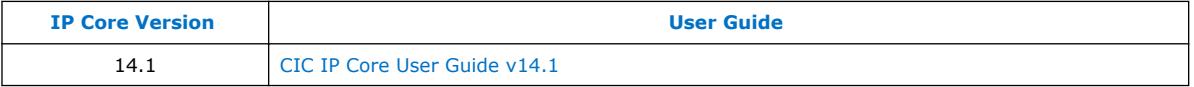

Intel Corporation. All rights reserved. Intel, the Intel logo, Altera, Arria, Cyclone, Enpirion, MAX, Nios, Quartus and Stratix words and logos are trademarks of Intel Corporation or its subsidiaries in the U.S. and/or other countries. Intel warrants performance of its FPGA and semiconductor products to current specifications in accordance with Intel's standard warranty, but reserves the right to make changes to any products and services at any time without notice. Intel assumes no responsibility or liability arising out of the application or use of any information, product, or service described herein except as expressly agreed to in writing by Intel. Intel customers are advised to obtain the latest version of device specifications before relying on any published information and before placing orders for products or services. \*Other names and brands may be claimed as the property of others.

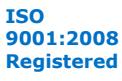

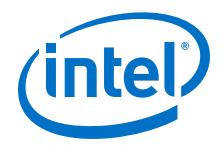

# <span id="page-30-0"></span>**5 Document Revision History**

CIC IP Core User Guide revision history.

#### **Table 10.**

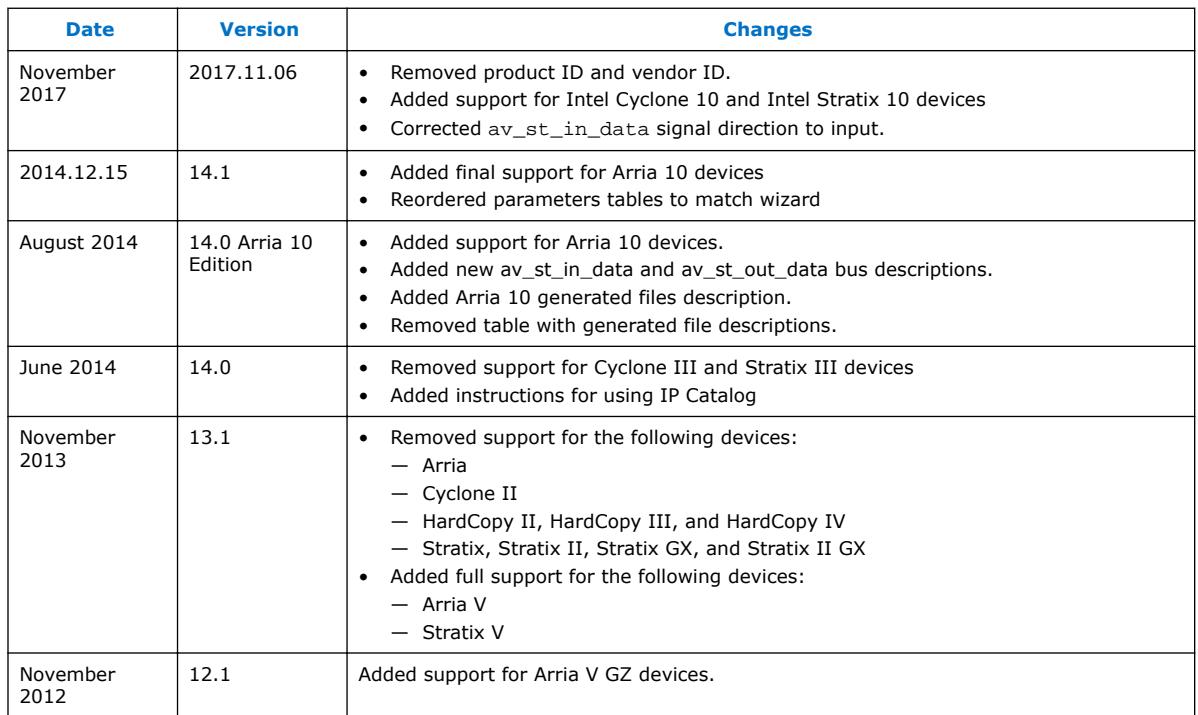

Intel Corporation. All rights reserved. Intel, the Intel logo, Altera, Arria, Cyclone, Enpirion, MAX, Nios, Quartus and Stratix words and logos are trademarks of Intel Corporation or its subsidiaries in the U.S. and/or other countries. Intel warrants performance of its FPGA and semiconductor products to current specifications in accordance with Intel's standard warranty, but reserves the right to make changes to any products and services at any time without notice. Intel assumes no responsibility or liability arising out of the application or use of any information, product, or service described herein except as expressly agreed to in writing by Intel. Intel customers are advised to obtain the latest version of device specifications before relying on any published information and before placing orders for products or services. \*Other names and brands may be claimed as the property of others.

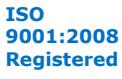